Netgear Router‐Port Weiterleitung Miniserver

Zuerst muss man die IP‐Adresse des Routers in den Browser eingeben und danach Enter drücken. Danach öffnet sich die Log In Seite des Netgear Routers.

Der Benutzername und das Kennwort vom Netgear Router stehen am Router.

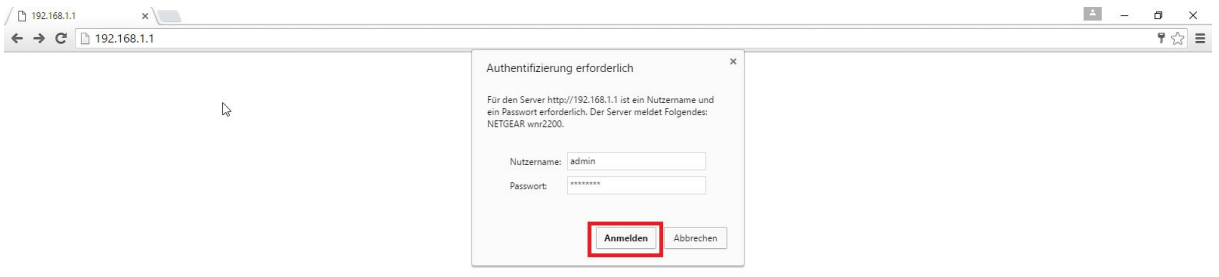

Nach dem Log In öffnet sich die Startseite des Routers.

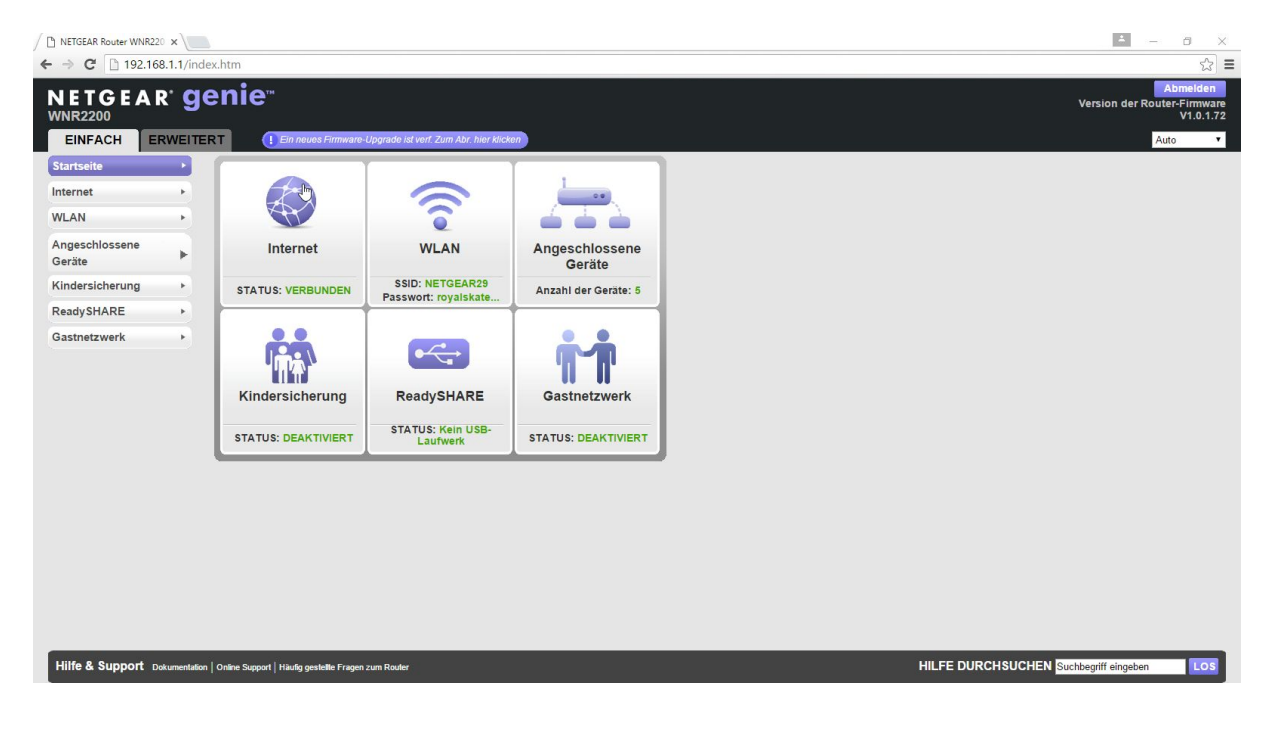

Oben auf der Seite kann man zwischen , Einfach' und , Erweitert' wählen. Dort wählen Sie bitte Letzteres aus, um auf eine neue Oberfläche zu kommen.

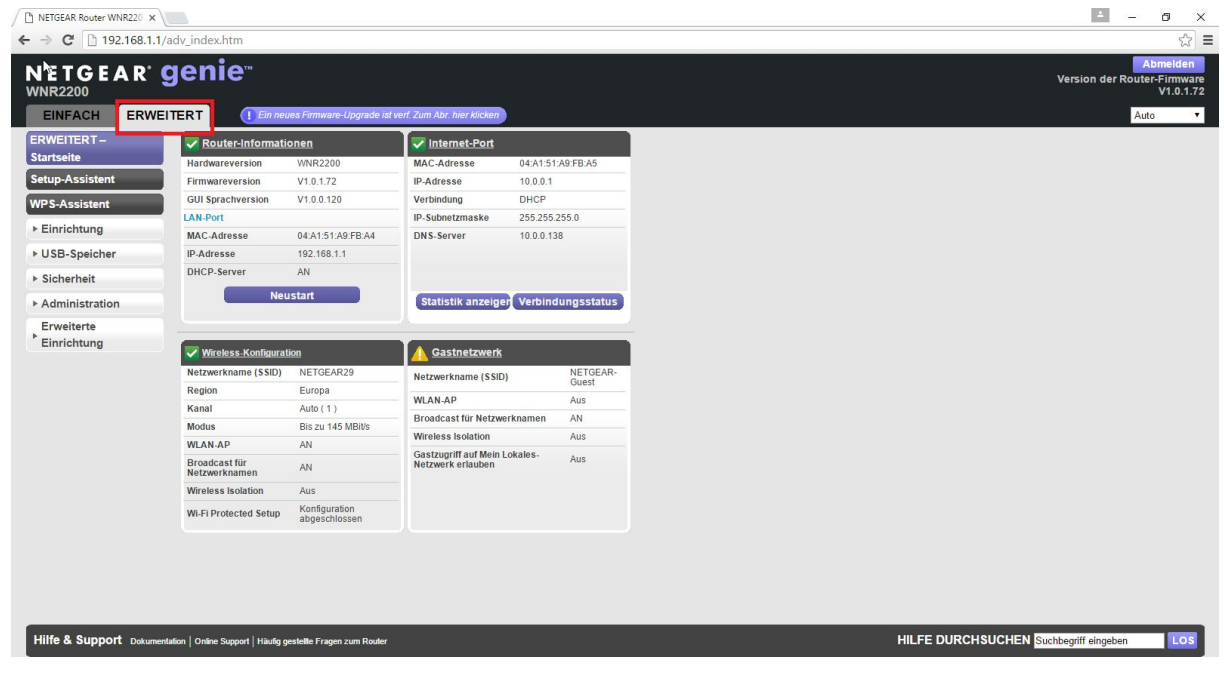

Anschließend klicket Sie auf , Erweiterte Einrichtung' und dann auf 'Portweiterleitung/Port‐Triggering'.

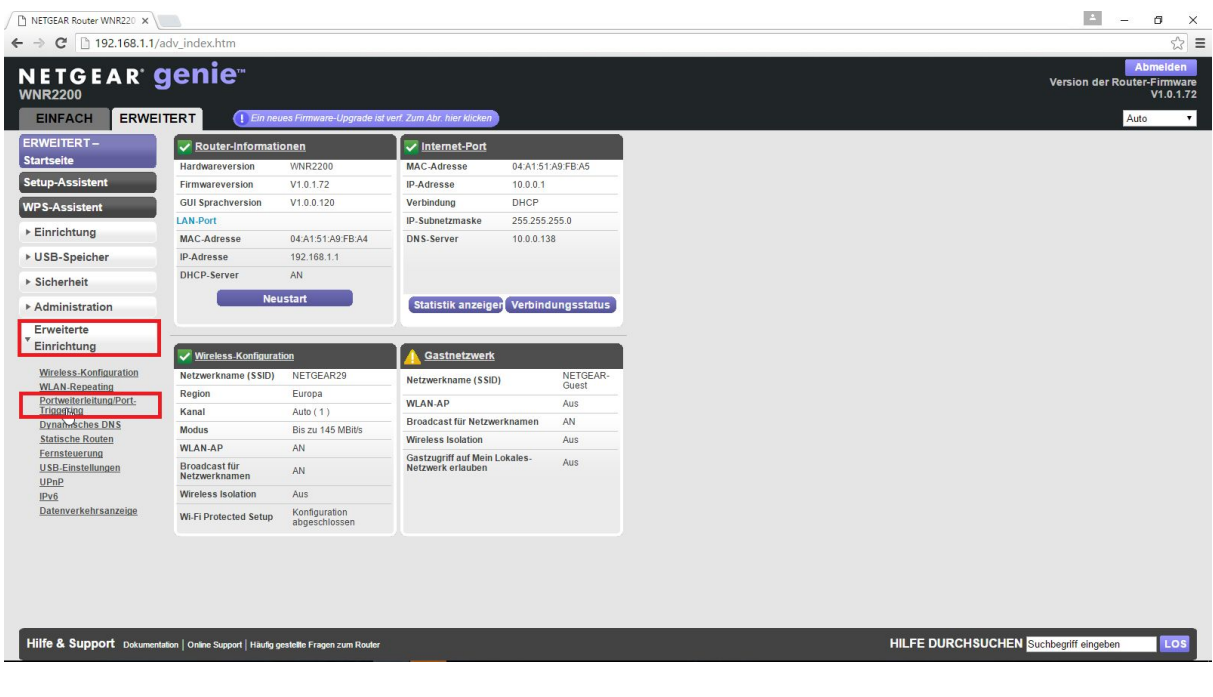

Nun befinden Sie sich auf der Seite für die Portweiterleitung.

Hier klicken Sie den Button , Benutzerdefinierten Dienst hinzufügen', um die Portweiterleitung zu starten.

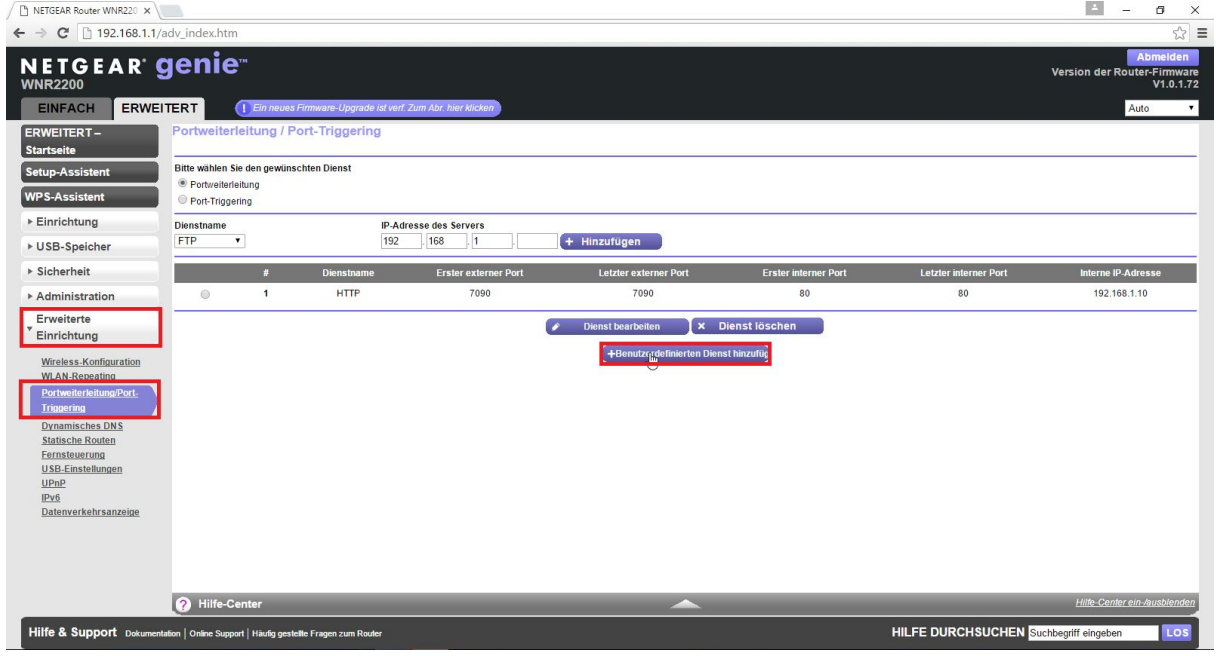

Sie können bei dem Dienstnamen den Namen für das jeweilige Gerät, in unserem Fall der Miniserver, wählen.

Am Besten ist es Sie verwenden einen Port über 1000. In dem Beispiel wird der Port 7090 für die Weiterleitung verwendet. Weiters verwenden wir das TCP\UDP Protokoll.

Der interne Standardport des Miniservers ist 80 und deshalb tragen Sie bitte bei ,Interner Port' 80 ein, außer der http Port des Miniservers wurde geändert, dann muss der aktuelle http Port des Miniservers eingetragen werden.

Zum Schluss geben Sie entweder die IP‐Adresse des Miniservers händisch ein oder wählen diese in der Tabelle darunter aus.

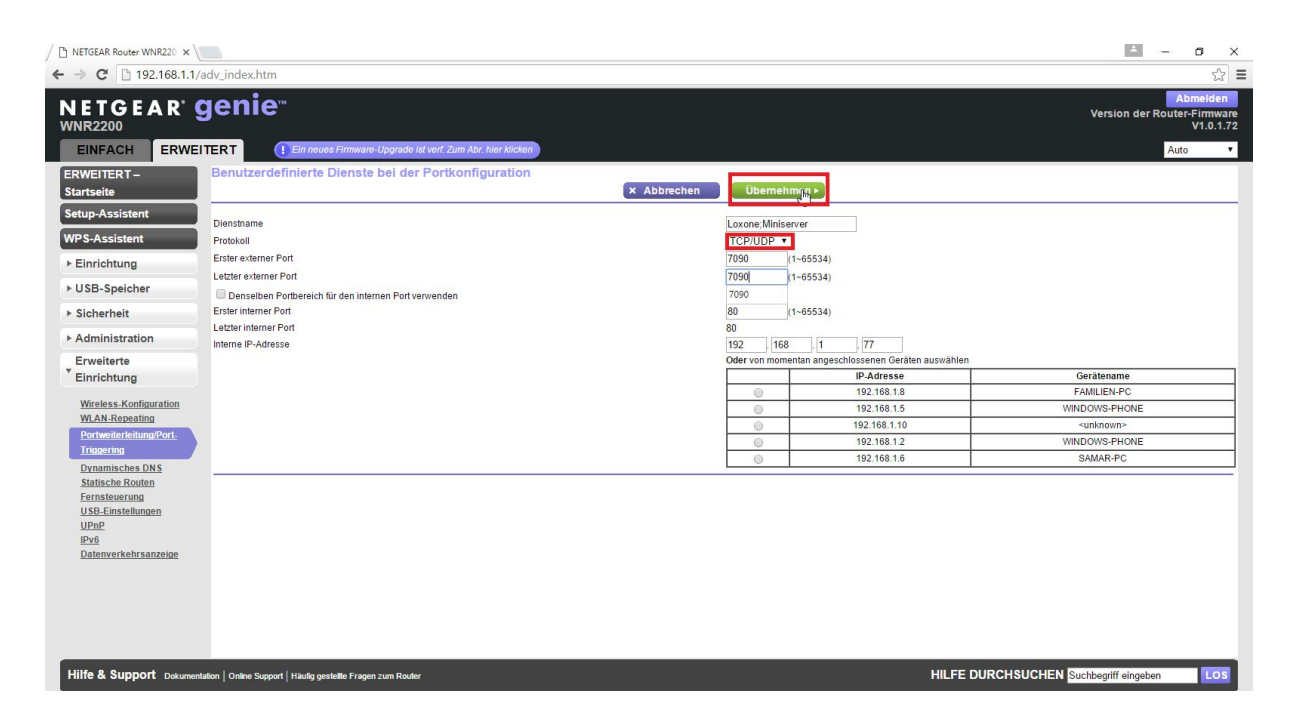

Jetzt ist die Portweiterleitung fertig und der Miniserver ist extern erreichbar.

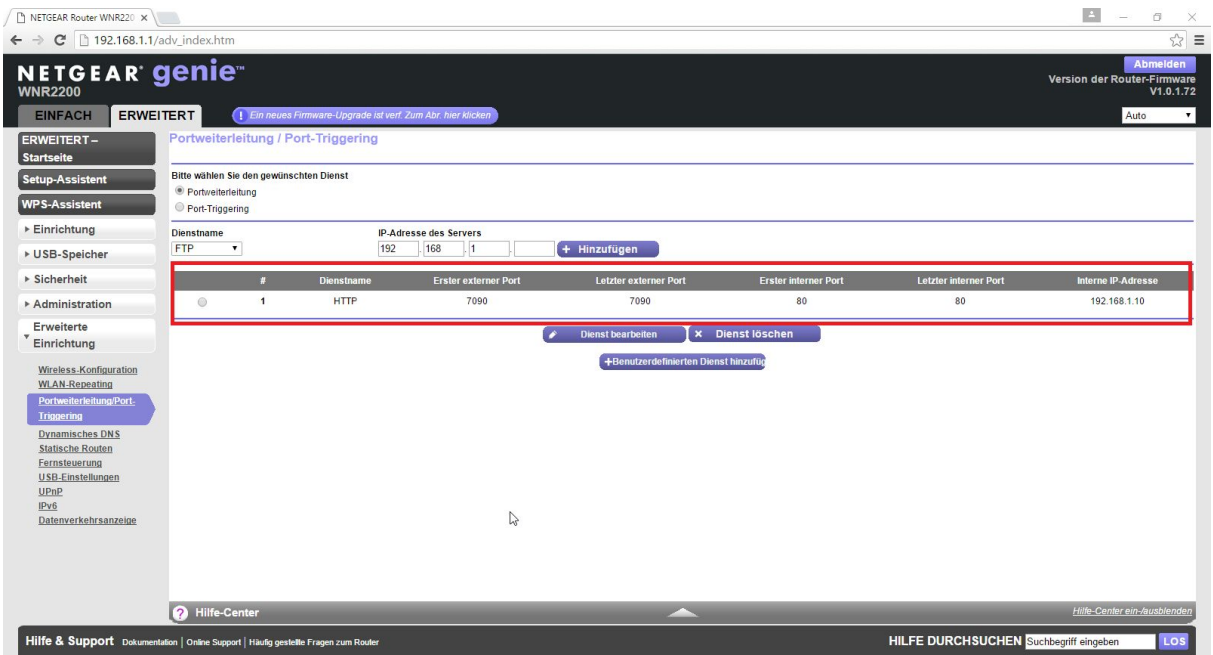